# Das VXML-Gateway kann die Audiodatei nicht zwischenspeichern, nachdem die Datei erfolgreich geladen wurde.  $\overline{\phantom{a}}$

## Inhalt

**Einführung** Voraussetzungen Anforderungen Verwendete Komponenten Problem Fehlerbehebung Lösung Überprüfen Zugehörige Informationen

# Einführung

In diesem Dokument wird beschrieben, wie Sie nach erfolgreichem Laden das Problem mit dem Cache für Audiodateien im VXML-Gateway beheben können.

### Voraussetzungen

#### Anforderungen

Cisco empfiehlt, über Kenntnisse in folgenden Bereichen zu verfügen:

Cisco Unified Contact Center Enterprise (UCCE) - umfassender Anrufablauf

#### Verwendete Komponenten

Dieses Dokument ist nicht auf bestimmte Software- und Hardwareversionen beschränkt.

## Problem

Wenn der Anrufer die Contact Center-Nummer wählt, ist ein paar Sekunden Pause zu hören und anschließend eine Audioaufforderung zu hören.

Nach der Überprüfung des VXML-Gateways befindet sich die Audiodatei des primären Cisco Voice Portal (CVP)-Medienservers nicht im Cache, sondern dieselbe Audiodatei aus dem sekundären CVP-Medienserver-Cache.

Laden Sie die Audiodatei manuell vom primären CVP-Medienserver, und es wird ein erfolgreicher Vorgang angezeigt. Die Datei wird jedoch als nicht zwischengespeicherte Einträge aufgelistet.

 Non-cached entries ==================

```
Ref Size
     --- ----
1 17810
url: http://10.66.75.48/en-us/app/test/2.wav
1 17810
url: http://10.66.75.48/en-us/app/test/3.wav
```
#### Fehlerbehebung

Aktivieren Sie den dubug http client all, und führen Sie einen Testaufruf durch.

Im Protokoll befindet sich ein Attribut

Cache-Control:no-cache

```
Jan 10 03:05:13.949 UTC: //1268364//HTTPC:/httpc_msg_read: Start processing 536 bytes data
Jan 10 03:05:13.949 UTC: //1268364//HTTPC:/httpc_msg_read: Stored msg. body: len=536
Jan 10 03:05:13.953 UTC: //1268364//HTTPC:/httpc_socket_read: socket readable fd: 0
Jan 10 03:05:13.953 UTC: //1268364//HTTPC:/httpc_socket_read:
Jan 10 03:05:13.953 UTC: read data from the socket 0 : first 400 bytes of data:
<?xpacket end="w"?> Cr8rT(Unprintable
char...)000FFFFFFBEFFFFFFEFFFFFFFCAFFFFFFFE00054010000000000000000000000000000000000000000004164
6F626520536F756E64626F6F7468204353352028584D50446F634F7073044495350400010004C495354FFFFFF9200049
4E464F494352441A000323031362D30332D30315431353A32303A30332D30363A30300494152540000494E414D0000
Jan 10 03:05:13.953 UTC: //1268364//HTTPC:/httpc_msg_read: Start processing 492 bytes data
Jan 10 03:05:13.953 UTC: //1268364//HTTPC:/httpc_msg_read: Stored msg. body: len=492
Jan 10 03:05:13.953 UTC: //1268364//HTTPC:/httpc_socket_read: MSG_COMPLETE:
rsp_code(200),msg(185FD39C)URL:http://media/en-us/app/Beacon/ROS_Monitor.wav, fd(0)
Jan 10 03:05:13.953 UTC: processing server rsp msg: msg(185FD39C)URL:http://media/en-
us/app/Beacon/xxxxxx.wav, fd(0):
Jan 10 03:05:13.953 UTC: Request msg: GET /en-us/app/Beacon/ROS_Monitor.wav HTTP/1.1
Jan 10 03:05:13.953 UTC: Message Response Code: 200
Jan 10 03:05:13.953 UTC: Message Rsp Decoded Headers:
Jan 10 03:05:13.953 UTC: Cache-Control:no-cache
Jan 10 03:05:13.953 UTC: Date:Wed, 10 Jan 2018 03:05:09 GMT
Jan 10 03:05:13.953 UTC: Content-Length:114386
Jan 10 03:05:13.953 UTC: Content-Type:audio/wav
Jan 10 03:05:13.953 UTC: ETag:"e9d02a87074d11:0"
Jan 10 03:05:13.953 UTC: Last-Modified:Tue, 01 Mar 2016 21:22:58 GMT
Jan 10 03:05:13.953 UTC: headers:
Jan 10 03:05:13.953 UTC: HTTP/1.1 200 OK
Cache-Control: no-cache
Content-Type: audio/wav
Last-Modified: Tue, 01 Mar 2016 21:22:58 GMT
Accept-Ranges: bytes
ETag: "e9d02a87074d11:0"
Server: Microsoft-IIS/7.5
X-Powered-By: ASP.NET
Date: Wed, 10 Jan 2018 03:05:09 GMT
Content-Length: 114386
```
### Lösung

Die Ursache des Problems wurde nach der Übung-Wiederherstellung gefunden. Diese Schritte wurden zur Neuerstellung des Szenarios durchgeführt:

Schritt 1: Unter dem CVP-Medienserver wurde ein Testordner in diesem Dateipfad erstellt:

C:\inetpub\wwwroot\en-us\app

Schritt 2: Suchen Sie unter IIS-Manager den Ordner, den Sie gerade erstellt haben, und doppelklicken Sie auf den Ordner

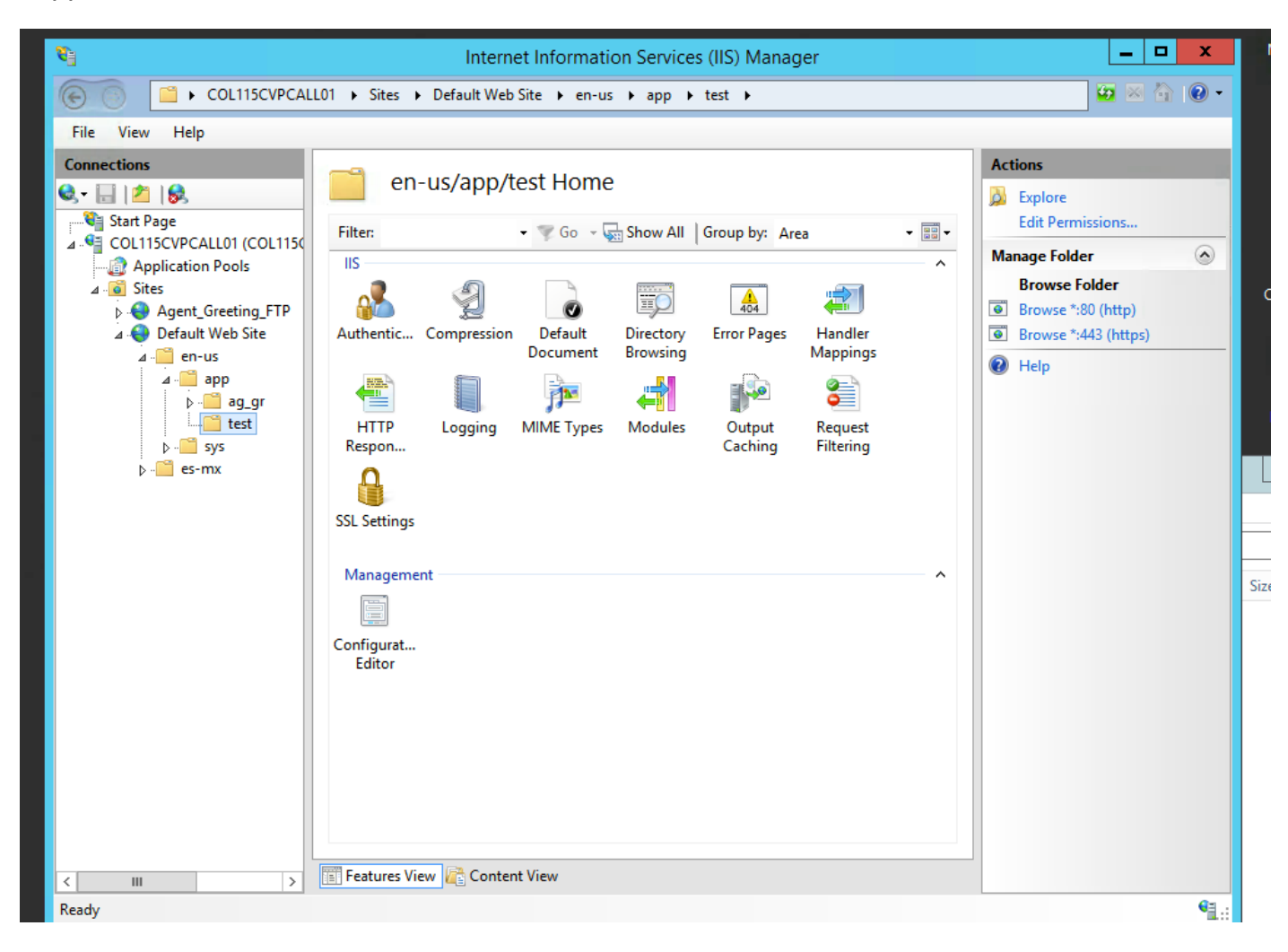

Schritt 3: Doppelklicken Sie auf HTTP Response Header, wie in diesem Bild gezeigt.

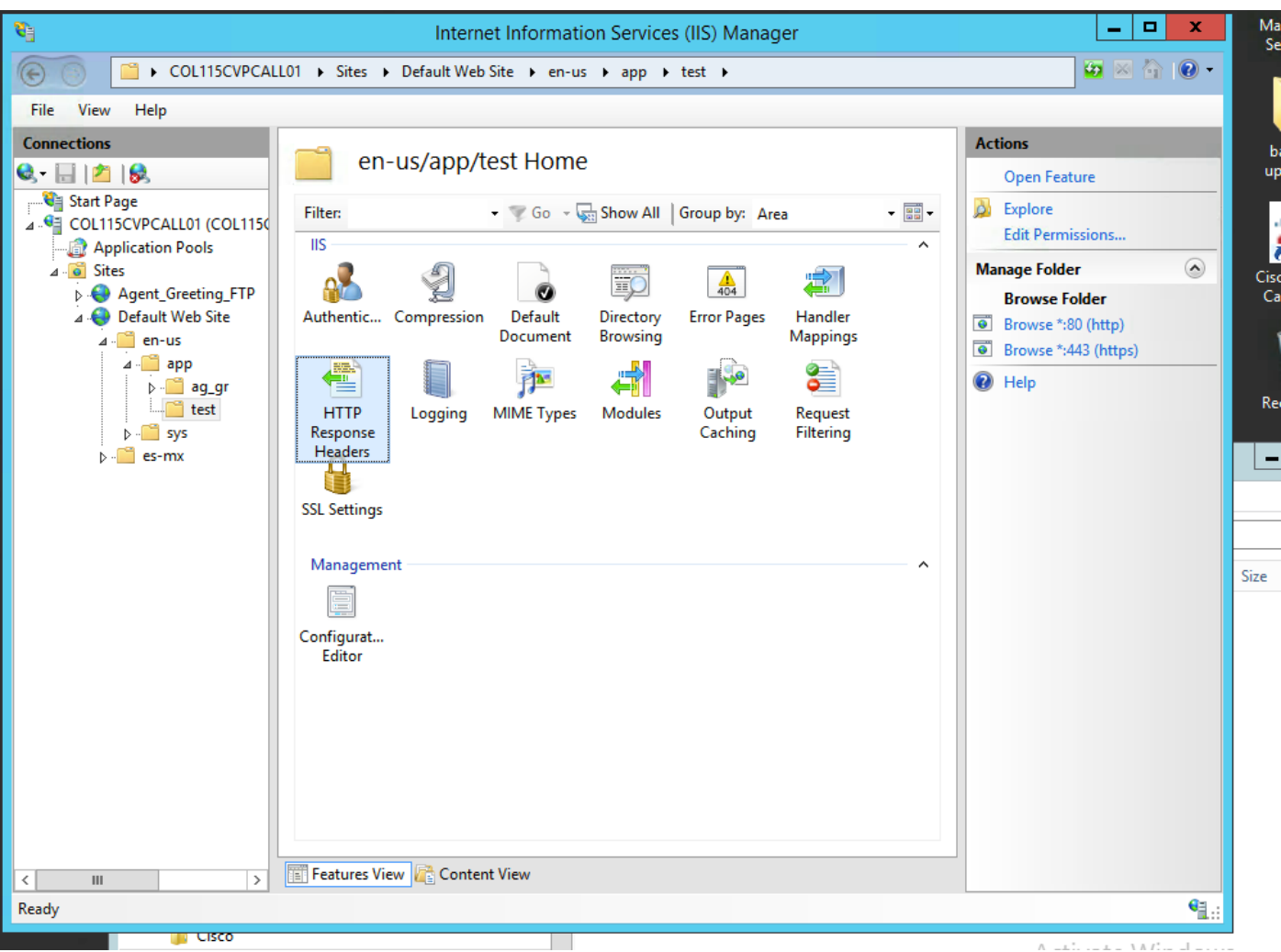

Schritt 4: Klicken Sie im rechten Bereich auf Hinzufügen, und geben Sie die Attribute wie in diesem Bild dargestellt ein.

#### Name: Cache-Control

#### Wert: kein Cache

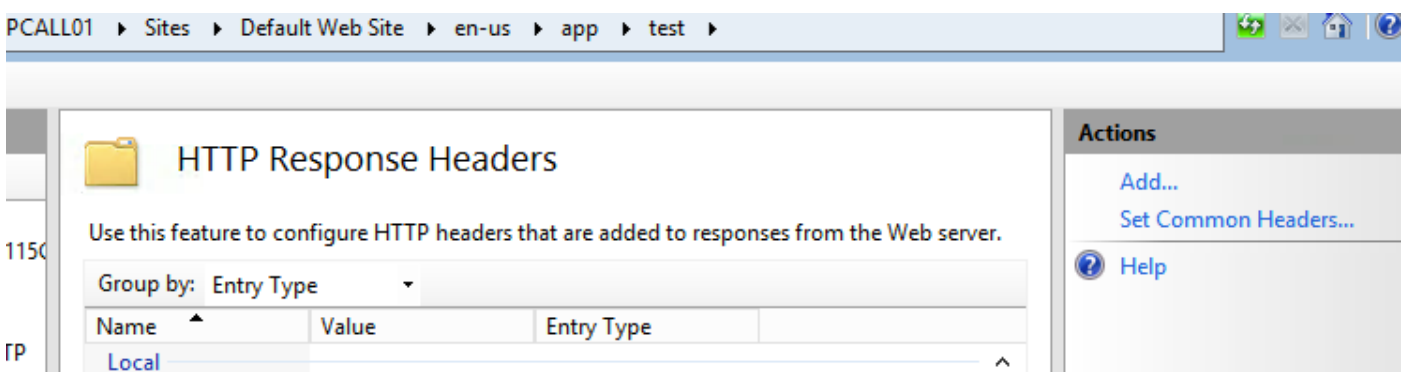

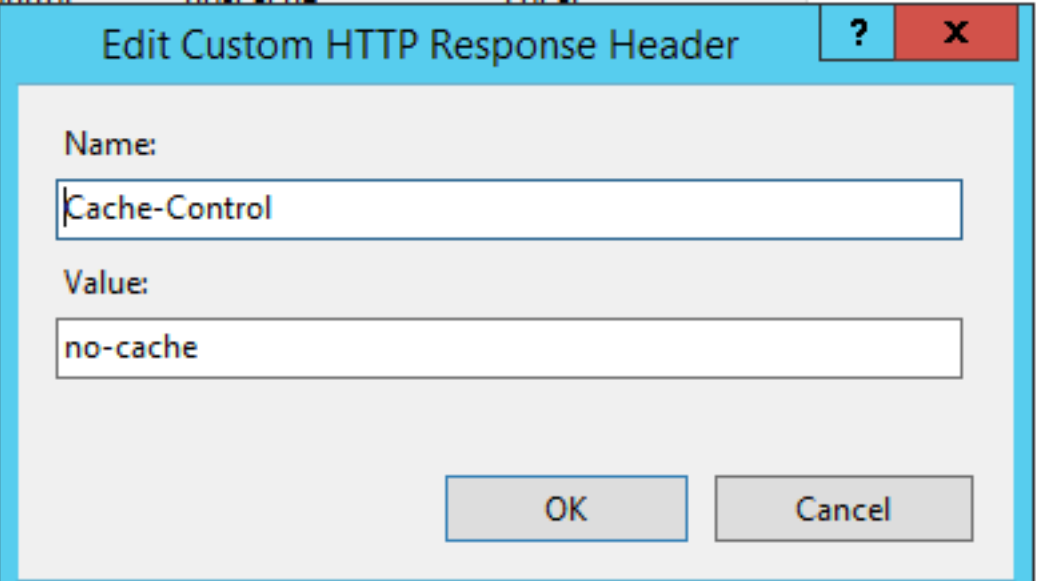

## Überprüfen

Schritt 1: Laden der Audiodatei CVP Media Server IP address/en-us/app/test1.wav, bevor das Attribut im IIS-Testordner hinzugefügt wird

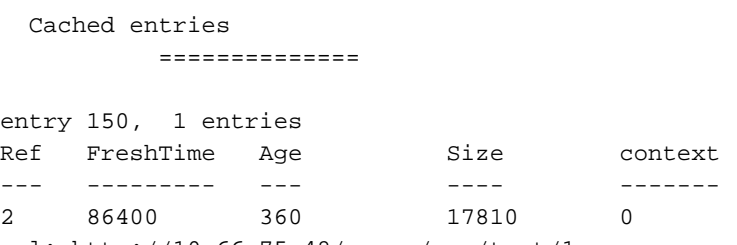

url: http://10.66.75.48/en-us/app/test/1.wav

Schritt 2: Hinzufügen von Cache-Steuerung mit Wert ohne Cache und Laden der Audiodatei aus dem **Testordner** 

10.66.75.48/en-us/app/test/2.wav

10.66.75.48/en-us/app/test/3.wav

Diese beiden Audiodateien sind jetzt in den nicht zwischengespeicherten Einträgen aufgeführt:

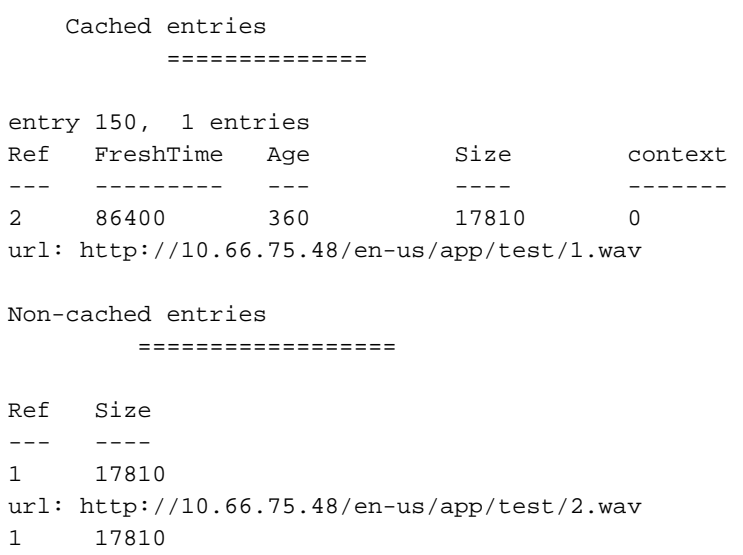

url: http://10.66.75.48/en-us/app/test/3.wav

#### Schritt 3: Audiodatei aus anderen Ordnern laden

#### 10.66.75.48/en-us/app/whisper.wav

Es zeigt, dass nur der Testordner durch das Attribut beeinflusst wird.

```
Maximum memory pool allowed for HTTP Client caching = 15000 K-bytes
Maximum file size allowed for caching = 500 K-bytes
Total memory used up for Cache = 36901 Bytes
Message response timeout = 30 secs
Total cached entries = 2Total non-cached entries = 2
          Cached entries
          ==============
entry 150, 1 entries
Ref FreshTime Age Size context
--- --------- --- -- --- --- - -------
2 86400 360 17810 0
url: http://10.66.75.48/en-us/app/test/1.wav
entry 166, 1 entries
Ref FreshTime Age Size context
--- --------- --- ---- -------
1 4691902 2495 17810 0
url: http://10.66.75.48/en-us/app/whisper.wav
         Non-cached entries
        ==================
Ref Size
--- ----
1 17810
url: http://10.66.75.48/en-us/app/test/2.wav
1 17810
url: http://10.66.75.48/en-us/app/test/3.wav
```
### Zugehörige Informationen

[https://support.microsoft.com/en-au/help/247404/how-to-modify-the-cache-control-http-header](https://support.microsoft.com/en-au/help/247404/how-to-modify-the-cache-control-http-header-when-you-use-iis)[when-you-use-iis](https://support.microsoft.com/en-au/help/247404/how-to-modify-the-cache-control-http-header-when-you-use-iis)